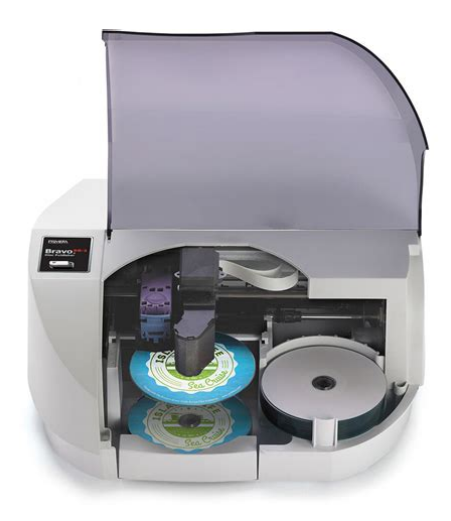

**File Name:** bravo disc publisher primera manual.pdf **Size:** 2544 KB **Type:** PDF, ePub, eBook **Category:** Book **Uploaded:** 9 May 2019, 16:54 PM **Rating:** 4.6/5 from 652 votes.

#### **Status: AVAILABLE**

Last checked: 1 Minutes ago!

**In order to read or download bravo disc publisher primera manual ebook, you need to create a FREE account.**

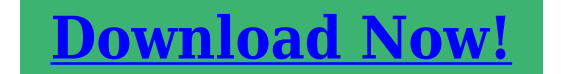

eBook includes PDF, ePub and Kindle version

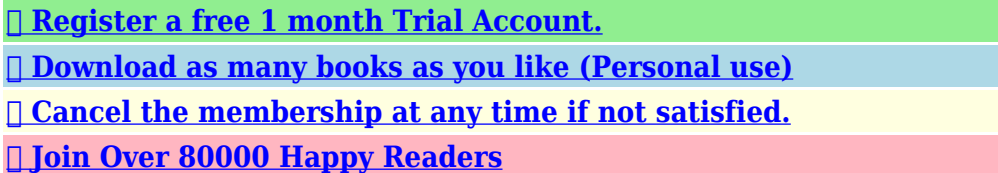

#### **Book Descriptions:**

We have made it easy for you to find a PDF Ebooks without any digging. And by having access to our ebooks online or by storing it on your computer, you have convenient answers with bravo disc publisher primera manual . To get started finding bravo disc publisher primera manual , you are right to find our website which has a comprehensive collection of manuals listed. Our library is the biggest of these that have literally hundreds of thousands of different products represented.

 $\pmb{\times}$ 

## **Book Descriptions:**

# **bravo disc publisher primera manual**

Each listing in the Table of Contents is interactive. Place the cursor on either the words or the page number. A small hand with a pointing finger icon appears. For exam ple there are no special instructions for burning Bluray discs if you have a Bluray model. The software simply recognizes that you have Bluray capable drives and adds the media type to the list of available media to burn. Press it quickly to turn power back on. When already powered on quickly pressing the power button will open and close the printer tray. This includes information on how to load the supplies ink and disc media necessary to start producing discs. A. INSTALLING THE PC SOFTWARE The Installer Disc has a menu that will guide you through the process of setting up your Publisher. Hardware and Software Setup. To verify the driver installed or reinstall go to the Mac System Preferences Apple System Preferences. Open the cartridge cover by pressing down on the tab. Step 5 Aligning the Car tridge If you are using a PC the Installer will prompt you to align the cartridge. For PC, SureThing CD Labler is used to design the image to print on the disc. For Mac, Disc Cover is used to design the image to print on disc. For Mac and PC, PTPublisher controls the recording and allows you to select the image to be printed to your discs. Step one of the Copy Disc wizard will be displayed. 2. You will be prompted to place the disc you would like to copy into the drive inside the Disc Publisher. For Primera TuffCoat branded discs simply choose your media from the drop down list, the settings will be adjusted accordingly. All Primera media is automatically defaulted to the best print quality. Other media may also accept the best quality setting. However, with some media you may have to print at a lower print quality to eliminate smudging and bleeding. Some lower quality media can not hold all of the ink that is printed at the highest quality settings. This method eliminates the need for a master disc.<http://rabotatver.ru/userfiles/admin/craftsman-lawn-mower-manual-650-series.xml>

**primera bravo 4051 disc publisher manual, primera bravo 4101 disc publisher manual, primera bravo 4102 disc publisher manual, primera bravo se disc publisher manual, primera bravo se disc publisher user manual, bravo disc publisher primera manual, bravo disc publisher primera manual pdf, bravo disc publisher primera manual download, bravo disc publisher primera manual 2017, bravo disc publisher primera manual free, primera bravo 4051 disc publisher manual, primera bravo se disc publisher manual, primera bravo 4102 disc publisher manual.**

This is the label that will appear when this disc is inserted into a computer drive. When you have selected the data you would like to burn click the next button. Disc from other manufacturers vary widely regarding how far the printable surface extends to the edge of the disc. Measure the distance from the edge of the disc to the start of the white printable area. This will be between 0 and 2 mm in increments of.1mm. This is only available with multiple robots connected.TrackatOnce. This is the default. For track at once, the laser is turned off after each track, which produces a twosecond gap. The trackatonce feature, enables songs and data to be written at different intervals. The leadin sectors that are written at the beginning of each session contain the location where additional data can be placed on the disc. This operation may be useful to verify software installation discs where it is extremely important to have accurate copies of all installation files. Checking this option will double the time it takes to record each disc. Set Time and Date to Mastering Time. To queue another project to run after the current one is finished simply setup the project as you normally would. When you get to the third step of the project setup wizard, if a project is currently running a Queue button will appear instead of a Go button. Important Note It is not possible to span a single large file over multiple discs. Click Schedule Project to convert this data project into a backup project. You will be

prompted to save your project. Do not move projects once you have saved them. Always choose only one copy even if your project will be spanned across multiple discs. Check the box next to the backup project you would like to run. Click Run Now to run it for the first time now. Otherwise, the backup project will proceed at the scheduled time. You must keep the PTPublisher software open, the Disc Publisher turned on and the discs loaded for the automatic scheduled backup to occur.<http://www.comunidad-e3d.com/fckeditor/craftsman-lawn-mower-manual-675-series.xml>

You can protect an existing Master DVD by first converting it to an ISO image using PTPublisher or you can protect a DVD. You can use SureThings Smart Designs to quickly label a disc, or easily import your own design in many popular file formats. The Help section included with the software will provide complete instructions on all the features in this package. Add text by selecting one of the options below. To create text that follows the curve of the disc choose Add Circular Text. 4B. You may also choose from several SureThing smart designs. There is no way to open Disc Cover PE outside of the PTPublisher software. 2. To add a background from Disc Cover, click the the Gallery button on the top tool bar. Below is a short description of each of the important buttons. Gallery Clipart Selection Zoom. Select the objects you would like to edit and then click on one of the six buttons on the top of the inspector. Four are shown below. These settings affect the print quality of your discs. The default settings of the Publisher printer driver will fit most printing needs. The remaining options apply if you have purchased the business card adapter kit. Nonprintable Outer Margin Adjust this value to print all the way to the outer edge of a CD. This is useful if you are printing full coverage images. Images printed in this mode will look more vibrant because more ink is being used to produce them. However, printing images of people may produce skin tones that have a reddish tint. It is important to perform this calibration every time you change a cartridge. Change Cartridge Select the Change Cartridge button to install a new ink cartridge or to switch back and forth between previously used cartridges. Go to file print. Select Publisher Settings from the copies and pages drop down menu. Click Save as Defaults when you are finished. When printing onto the Primera ToughCoat discs, 96% is usually sufficient.

When printing on to other brands of media, or if you would like to print darker colors, you may wish to increase the Intensity setting. The size of the print able surface can vary from one type of media to the next. This allows you to set the outer margin in millimeters allowing you to print all the way to the edge regardless of the type of disc you are using. Clicking the Clean Cartridge button will cause the Publisher to pick a disc and place in into the printer tray. To center the image, click the Image Alignment button. You will be prompted with a choice to print a test print or simply enter values to nudge the image alignment on the disc. For instance, on the disc shown in this manual, the vertical alignment is 2 and the horizontal alignment is 0. When printing and burning through the PTPublisher software your Publisher will support the following additional stardard label image file formats BMP, TIF, JPG, GIF, PNG and PRN. These formats can be exported from most any original graphics format such as Adobe Photoshop or Illustrator. In this mode, the Robotic Disc Transporter will go through the motions of picking and placing a disc to ensure proper working order. This test may be performed without connecting the Publisher to the PC. Click on the icon in the upper right corner of any screen. Each listing in the Table of Contents is interactive. Place the cursor on either the words or the page number. A small hand with a pointing finger icon appears. A wide variety of disc formats are supported, including audio CDs, Video Cds, data discs and more. Operation is simple and completely automatic once a job has been started. Make sure that all supplied accessories are included with your unit.When already powered on quickly pressing the power button will open and close the printer tray.The Robotic Disc Transporter will lower the disc into the Printer Tray, and the Printer Tray will then automatically close. 6.

#### <http://gbb.global/blog/4-post-lift-installation-manual>

If publishing more than one disc, the Robotic Disc Transporter will load the Recorder Drive with a

blank disc from the Input Bin to start recording the next round. You can check with your system administrator or check with Apple support to confirm whether or not your account has administrative rights. Refer to Section 3D and 4D for further printer driver information. You may see a notice like the one shown here stating that the Printer has not passed Windows Logo Testing XP or Windows cant verify the publisher Vista. Click Continue Anyway or Install this driver software anyway to continue installing the printer driver for your Publisher. SureThing CD Labeler is used to design the printing on your discs. PTPublisher controls the recording and allows you to select the image to be printed to your discs. Both applications will be described in detail in this section. Verify this information is correct and click the next arrow to continue. 4. You may add any BMP, JPG or SureThing .std file. SureThing files are automatically formated correctly.Using the buttons on the left navigation window, you may add your own background, choose a premade back ground, choose from several text effects or insert a picture. Click the down arrow on the button to view all options. If you are not using media sold by Primera you can adjust these settings by changing the quality setting or toggling the size of the printed outer margin or inner diameter. You can save your adjusted settings by clicking Save my Media. Refer to the following for a description of each area. Open Project Panel This panel allows you to open a previously saved project. It will also display the last few saved projects. To open or close this or any panel click on the down or up arrow upper right corner of the panel. The current status is also displayed. Important errors such as low ink will be displayed here.

#### <https://www.micromegamondo.com/images/8dh10-manual.pdf>

Status Bar The Status Bar shows key information such has ink levels and media supply levels for the currently selected robot. You can use SureThings Smart Designs to quickly label a disc, or easily import your own design in many popular file formats. The Help section included with the software will provide complete instructions on all the features in this package. Please refer to the following steps to change or verify your printer driver options 1. Click the Start button. For Windows 2000 point to Settings and click on Printers. NOTE The PTPublisher application allows you to adjust some of these set ting directly through the Add a Print file screen in that application. In PTPublisher you also have the option to Use Driver Defaults. The remaining options apply if you have purchased the business card adapter kit. Nonprintable Outer Margin Adjust this value to print all the way to the outer edge of a CD. This is useful if you are printing full coverage images. It is important to perform this calibration every time you change a cartridge. You can use this adjustment if you need to finetune this location. If you ever wish to verify your factorycalibrated Vertical. Be sure to have a disc in the Publishers input bin and the front cover closed. The test pattern purges ink through nozzles of your ink cartridge to clear any blockages. Click Reset Factory Default to set all print centering and cartridge alignment settings back to factory defaults. Enable Bidi Printing Set this option to Yes for faster printing that requires cartridge alignment. Place your master disc in the Publisher Drive. Click the Print Image on Discs button to enable printing. These settings are described in detail in Section 4D of this manual. Once you are in one of the main three project types you may choose any of the other available project types by clicking the drop down box at the top of the screen and selecting one of the projects. Use this project type to create a data DVD for a Mac and a PC.

# <http://petroenterprise.com/images/8dq1-manual.pdf>

If you have not yet saved your project, you will be prompted to do so at this time. The Robot Write Window described in section 4B.5 will be displayed. Print settings are explained in more detail in section 4D. Other settings on this screen can usually be left at their default values. The driver will center the image and automatically crop it to the shape of a CD. This means you do not necessarily need a template to create a CD in your favorite graphics program. You can access the driver settings. In Publisher Settings you will find a button to launch the Configuration Utility. The

Publisher will then print a simple pattern that will flush ink through the nozzles. The test pattern will also show you if any nozzles are clogged. INDEX SAME must tough lines whose enter. For instance, on the disc shown in this manual, the vertical alignment is 2 and the horizontal alignment is 0. This type of cleaner is very effective on inks that may accumulate on the printer tray. Stronger cleaning solutions are NOT recommended because they may damage the paint and plastic materials from which the parts are manufactured. In this mode, the Robotic Disc Transporter will go through the motions of picking and placing a disc to ensure proper working order. This test may be performed without connecting the Publisher to the PC. Source Primera Knowledge Base PTPublisher Software Help files SureThing Software Help files Email Support Chat Support. Have you lost your user manual. Download the Primera manual in which you will find instructions on how to install, use, maintain and service your product. Find your instruction manual using the search button, or by searching for the specific Primera product in the relevant category.This extended warranty gives you two additional years of product coverage for a total of 3 years. The warranty covers repairs, hardware replacement, and shipping costs if your Bravo 4201 DVD P.

This extended warranty gives you one additional year of product coverage for a total of 2 years. The warranty covers repairs, hardware replacement, and shipping costs if your Bravo 4201 DVD Pu. It is compatible with the Primera LX400 and LX500 models only. UPC 665188732091 Table of Contents. The printer uses rolls up to 175 in length, with either m. This warranty is added onto the end of the standard manufacturers warranty, bringing the total coverage period to three years. It guarantees repairs, hardware replacement, and covers return shipping should the IP60 Photo Printer fail. Table of Contents. This warranty is added onto the end of the standard manufacturers warranty, bringing the total coverage period to two years. It guarantees repairs, hardware replacement, and covers return shipping should the IP60 Photo Printer fail. Table of Contents. Address lines and stamp location are preprinted on the back of each print. Additionally, when combined with Primeras PrintH. Setup is simple as the Bravo 4201 comes compatible with b. This warranty adds an additional 1 year to your original limited manufacturers warranty and covers parts, labor, and return shipping. Table of Contents. Let us know and we will try to add the missing manualWhat in the world does it take to get this manual Camera Vivitar XX14v2. Manual for Tourtek gp15a.Barska portable digital keypad safe AX11910. Initially ot works well on shoot. But later after 45 mins of use it suddenly leaves the signal leaving the screen blank and then gets it back on. This happens frequently. Cab you plz suggest.I cannot figure out how to download the needed app to make watch work.e. connect Caldigit TS2 to firewire 800 port of Mac 3.1 Name Henk Jan Kamerbeek CalDigit TS2 10Port Thunderbolt Station 2 If I would connect the Caldigit TS2 to a firewire 800 port of Mac 3.1 early 2008 with an apple firewire 800 to thunderbold 2 connector and a firewire 2 cable, would that work. Combination lock no longer works.

## [ophtalmic-overnight.fr/wp-content/plugins/formcraft/file](http://dag.ru/ophtalmic-overnight.fr/wp-content/plugins/formcraft/file-upload/server/content/files/16270eab27bf4d---bowflex-51-bench-manual.pdf)[upload/server/content/files/16270eab27bf4d---bowflex-51-bench-manual.pdf](http://dag.ru/ophtalmic-overnight.fr/wp-content/plugins/formcraft/file-upload/server/content/files/16270eab27bf4d---bowflex-51-bench-manual.pdf)

Unable to get latch to turn. Wondering if there is a waY to reset the combination Name Eric Magi GunVault NanoVault 300 Gun Safe Combination lock no longer works. Unable to get latch to turn. Wondering if there is a waY to reset the combination. Our instructions database is constantly updated and supplemented with new products. Looking for instruction manuals Ask us. This document contains proprietary information that is protected by copyright. All rights are reserved. No part of this document may be photocopied, reproduced, or translated. Bravo is the perfect allinone solution for producing professional looking discs. A wide variety of disc formats are supported, including audio CDs, DVD Video, data discs and more. Operation is simple and completely automatic once a project has been started. To begin using your Disc Publisher, please read this manual carefully. This Operators Manual is a complete stepbystep guide to quickly and easily create discs with your new Optical Disc Publisher. A separate Help file is provided with your Publisher that explains the operation of. Make sure that all supplied accessories are included with your unit. Save the carton and packing. The Recorder Tray Button. The LED Status Lights indicate that Power is ON. They also blink in certain patterns to indicate an error or other condition of the Publisher. See Section 4 for a full explanation of the LED Status Light conditions. The Power Button turns the Publishers power ON and OFF. When the front cover is opened, the Ink Cartridge Button is used to position the Ink Cartridge Carrier for easy ink cartridge replacement. When the front cover is closed, pressing the Ink Cartridge button will open or close the Printer Tray. The internal power supply is autoswitching in the range of 100240v. However, different brands of discs have different printable coatings. Refer to Section 2B.2 and 2E for further printer driver information. Due to the wide.

Load the Input Bin the bin located on the righthand side of the Publisher with 50 blank discs and place the bins on the mounting pegs. F. INSTALLING THE INK CARTRIDGE 1. With the cover open, press the Ink Button left button to move the Ink Cartridge Carrier to the load position. 2. Open the cartridge cover by pressing down on the tab. Getting Started Slowly remove the tape covering the cartridges print head. 4. Insert the ink cartridge into the carrier, copper end first and snap the cartridge cover in place. 5. Close the Publishers front cover. 6. You will be prompted to align the cartridge in PTPublisher as soon as the software is opened. Follow the procedures displayed on screen. Note An alignment print is required every time you install a new cartridge. The software will always prompt you to align the cartridges. Make sure there is an unprinted disc in the bin for this alignment. In Kiosk mode all discs would be ejected in this manner. Rejects can be identified in the stack because they will not be printed.Prices are indicative only and may vary by country, with changes to the cost of raw materials and exchange rates. Models include both Windowsbased PC and Mac duplication software. If so, you know how much time and effort is involved. Even ordering discs from an outside vendor takes too much time and is too expensive. Bravo SE3 Blu is a compact, allinone automated disc production factory that fits right on your desktop. It produces fullcolor, highquality discs that make your business or organization look truly professional. Advanced Robotics Bravo SE3 Blu takes the complex task of burning and printing discs and makes it simple. Bravo SE3 Blu does all of the work for you unattended and automatically. It saves you time and money on every disc you produce. Many Applications Bravo SE3 Blu is perfect for a wide variety of light to mediumduty disc publishing jobs. You can burn and print individual discs with unique data or quantities of the same disc.

Simple Installation and Operation Easytouse software is included for both Windows and Mac PCs. Installation is fast and easy, too. Just connect one cable, install one print cartridge and load one software program. AutoPrinter Model Also Available If you only need to print, the Bravo SE3 AutoPrinter produces gorgeous, fullcolor discs in jobs of up to 20 discs at a time. Bluray Discs Supported Primera offers professionalgrade disc publishing systems for Bluray Disc Media with its Bravo SE3 Blu Disc Publisher. Then, each disc is individually printed in brilliant, highresolution color at up to 4800 dpi. Primera distributes its products in more than 80 countries and manufactures more automated disc publishers than any other company in the world.To Purchase in Canadian dollar Click here. Bravo SE automatically prints fullcolor, 4800 dpi images directly onto the surface of CDs and DVDs. The Bravo SE AutoPrinter produces gorgeous, fullcolor CDs and DVDs in jobs of up to 20 discs at a time. It automatically feeds discs into and out of the printer and is the perfect companion to the towerstyle duplicator you may already own all for a price thats about the same as other manual disc printers! If so, you know how much time and effort is involved. Even ordering discs from an outside vendor takes too much time and is too expensive. Bravo SE is a compact, allinone automated disc printer that fits right on your desktop. It produces fullcolor, highquality discs that make your business or organization look truly professional. It uses Primera's sixthgeneration robotics, ensuring reliable and efficient operation. It saves you time and money on every disc you produce. Both are highly waterresistant and produce the most professionallooking discs you've ever

seen. You can be confident that you're in good company when you buy Primera! So, no matter what you need to produce No other company in our. Please try again.Please try again.

In order to navigate out of this carousel please use your heading shortcut key to navigate to the next or previous heading. Register a free business account Please try your search again later.As such, cartridge recycling is provided at no charge, throughout the world, for the life of the product. The result is less solid waste with fewer resources consumed.Any returned computer that is damaged through customer misuse, is missing parts, or is in unsellable condition due to customer tampering will result in the customer being charged a higher restocking fee based on the condition of the product. Amazon.com will not accept returns of any desktop or notebook computer more than 30 days after you receive the shipment. New, used, and refurbished products purchased from Marketplace vendors are subject to the returns policy of the individual vendor. Amazon calculates a product's star ratings based on a machine learned model instead of a raw data average. The model takes into account factors including the age of a rating, whether the ratings are from verified purchasers, and factors that establish reviewer trustworthiness. The Bravo 4202 is that kind of product, and heres why. First, its a great price for what you are getting. All Primera products are. They always have the lowest price of any comparable automated inkjet disc publisher, and while the ink costs are a little spendy over the long haul, most people dont care once they get past that first purchase of the machine. Secondly, they print really, really fast. We had one in the office here as a demo unit when they first came out, and Primera was boasting about some crazy fast print speeds. Well., this thing prints crazy fast. I dont know if I would recommend the highest speed, which is about 6 seconds per disc, but the middle setting which is about 10 seconds is really nice, and still crazy fast. Finally, these Primera Bravos are really easy to set up and get working fast.

Its a simple USB connection, the software is simple to setup and navigate, so youll be creating discs about 15 minutes after you open the box. Maybe thats why I recommend it them most. This machine is so easy to setup and use, and has the instant gratification of the fast print, that my friends dont call and bug me for help. Click here to find out if you qualify for a special discount program. At just six seconds to print each disc with 100% coverage in nearperfect quality, youll be stunned at how fast it will complete your jobs. The 4200Series utilizes proven Primera automation for rocksolid, reliable, and fast performance, and operation that is smooth and quiet. With up to 4800 dpi quality, the Bravo 4200Series has the highest printing resolution of any disc printer or publisher on the market. WaterShield discs are highly water, scratch, and smudge resistant. The glossy finish and vibrant color will make the DVDs you rent look cheap. Virtually all other brands of inkjetprintable optical media are also supported. On Bravo 4200Series, its an automatic, builtin feature. On some competing units, you have to manually open a door or a drawer every time you need to retrieve a finished disc an enormous inconvenience if youre doing it all day long.With Bravo 4052 Blu, Bravo 4201 Blu or Bravo 4202 Blu, you can record highdefinition video, as well as perform backups of files, photos, video and more. Youll always know the status of your jobs, whether youre sitting next to the unit or standing on the other side of the room. Primeras PTPublisher Software has won critical acclaim for its simple, wizardstyle interface. Training new operators takes just minutes instead of hours.Three free protections are included. Primera makes integration easy with a simple yet comprehensive Software Developers Kit SDK for both Windows and Mac. The SDK is free to qualified developers. Call 18009444237 or send us an email for more information, or place your order online today.

Primera Bravo 4202 Publisher Features Warranty Extended Warranty options available Opt.Site Design by EYStudios. Learn more opens in a new window or tab This amount is subject to change until you make payment. For additional information, see the Global Shipping Programme terms and conditions opens in a new window or tab This amount is subject to change until you make payment. If you reside in an EU member state besides UK, import VAT on this purchase is not recoverable. For additional information, see the Global Shipping Programme terms and conditions opens in a new window or tab Learn More opens in a new window or tab Learn More opens in a new window or tab Learn More opens in a new window or tab Learn More opens in a new window or tab Learn More opens in a new window or tab This item may or may not be in its original packaging. See the seller's listing for full details. Contact the seller opens in a new window or tab and request a postage method to your location. Please enter a valid postcode. Please enter a number less than or equal to 1. Sellers may be required to accept returns for items that are not as described. Learn more about your rights as a buyer. opens in a new window or tab Youre covered by the eBay Money Back Guarantee if you receive an item that is not as described in the listing. It was professional and just like new. The last information is that it is on its way. This one needed no calibration at all.All Rights Reserved. User Agreement, Privacy, Cookies and AdChoice Norton Secured powered by Verisign. The Pioneer DVD burner has full support for Dual Layered DVD media as well as CDR and CDRW. The inkjet printing delivers professional looking discs, making this a great option for musicians, community groups or anyone else needing to distribute professional CD and DVD content without having the time to print discs manually. The publisher allows you to burn and print labels for 20 discs at a time.

The Pioneer DVD burner has full support for Dual Layered DVD media as well as CDR and CDRW. The inkjet printing delivers professional looking discs, making this a great option for musicians, community groups or anyone else needing to distribute professional CD and DVD content without having the time to print discs manually. Software Bundle The printer is bundled with Primera PTPublisher SureThing CD Label Software Primera Edition for Windows as well as CharisMac Engineerings Discribe for Mac OS X. This lets you get started printing discs regardless of your operating platform. High Capacity The duplicator has a capacity to burn and print 20 discs at a time. This allows you to print a batch of discs without having to sit in front of a computer to change discs as they print. AccuDisc Technology The robotic arm, powered by Bravos AccuDisc technology, prevents double feeding of discs into the drive by using advanced LED optics instead of mechanical components. High Quality Printing The printer features 4800 dpi printing resolution, which translates into photorealistic disc artwork. Let us know YOUR RECENTLY VIEWED ITEMS Browsing History ON Clear History Not responsible for typographical or illustrative errors. Models include both Windowsbased PC and Mac duplication software. It saves you time and money on every disc you produce. Heres how the process worksYou can burn and print individual discs with unique data or quantities of the same disc. Both burning software packages allow virtually any digital information to be duplicated. Disc design software is also included. Learn about our upgrade Program! It uses Primera's sixthgeneration robotics, ensuring reliable and efficient operation. Here's how the process works 1. Bravo SE3 's robot arm picks a blank disc from the input bin. 2. The disc is placed into the integrated recorder. 3. The disc is burned. 4. The robot moves the disc to the builtin, 4800 dpi directtodisc inkjet color printer. 5. The disc is printed. 6.

<https://www.becompta.be/emploi/4-post-lift-installation-manual>